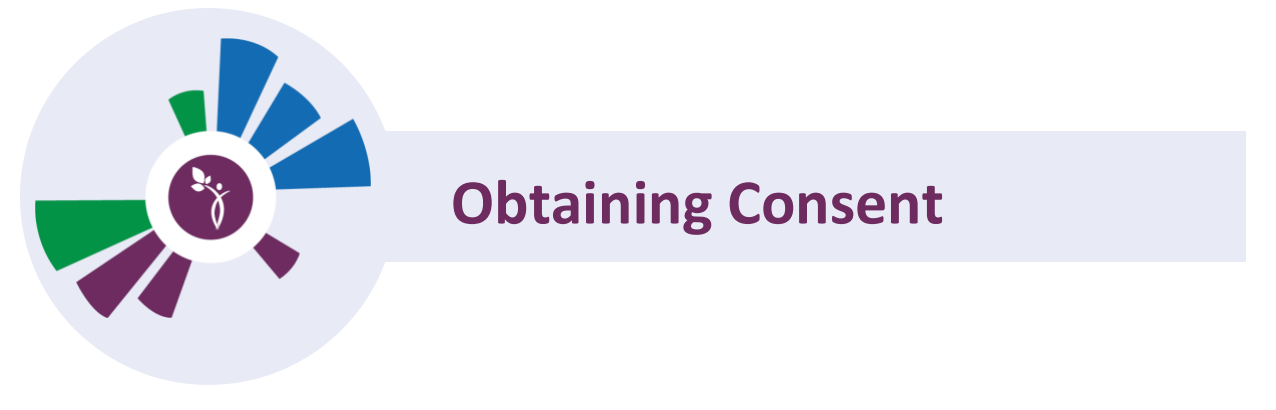

When a client already exists in CRN you may obtain consent at anytime by completing the following setps. If the client does not exist in CRN already, please see "Searching for a Client"

1. From the Client Summary page, click on Obtain Consent just to the right of the clients name

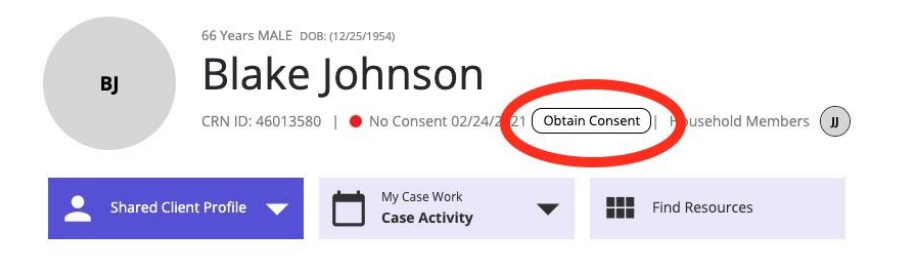

2. From the Consent landing page you can select: Yes, I want to participate in the CRN Team-based Care.

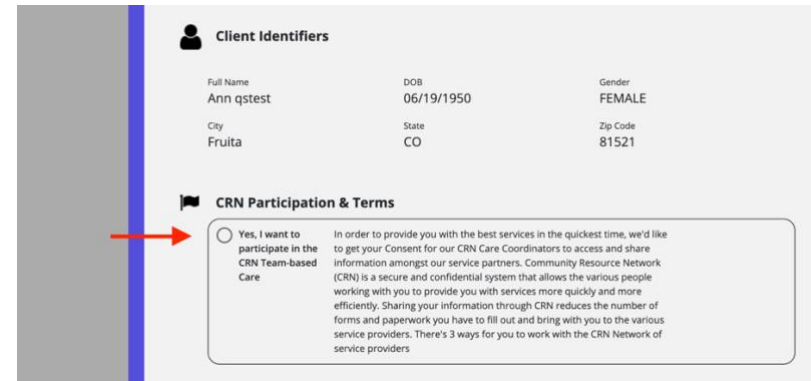

- 3. Discuss each option with the client:
	- a. Full CRN Network-wide Authorizations
	- b. Yes, Only with Team-Member Approval
	- c. Yes, Only with Client Approval

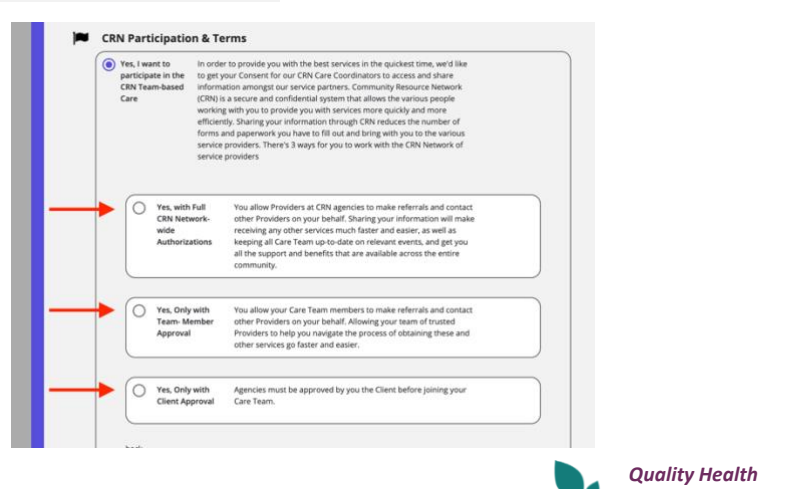

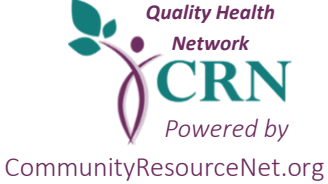

- 4. Choose the Preferred Delivery Method: This is how you are getting the form to the client
	- a. Print Consent Use this option if pre-printed forms are being utilized
	- b. Text Use this option if the client would like the consent sent via SMS message. They will be able to authorized directly from their phone
	- c. Email Use this option if the client would like the consent sent via email. They will be able to authorized directly from their email
	- d. Voice Recording You may record the consent on a device and upload to the system. Please note if this option is selected you must record the reading of the entire document and them stating they authorize.

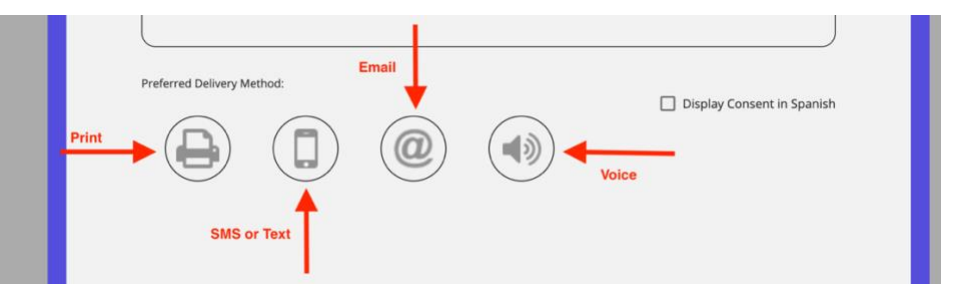

5. After selecting and sending the consent for approval from the client, you have the option to join the care team. \*NOTE Access to the full client profile is not granted until your client returns an approved consent (for SMS, and Email Consent).

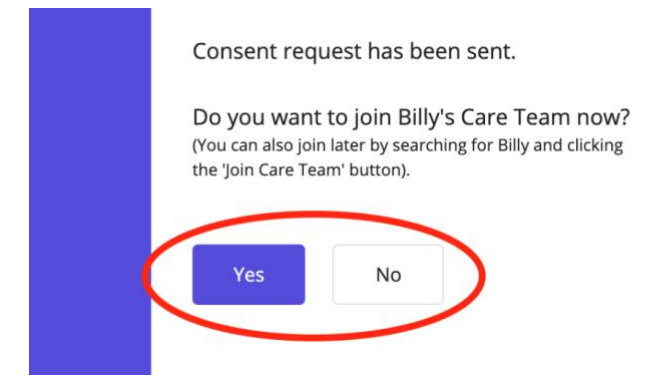

6. To upload the signed document go to the clients profile and click on Upload Consent

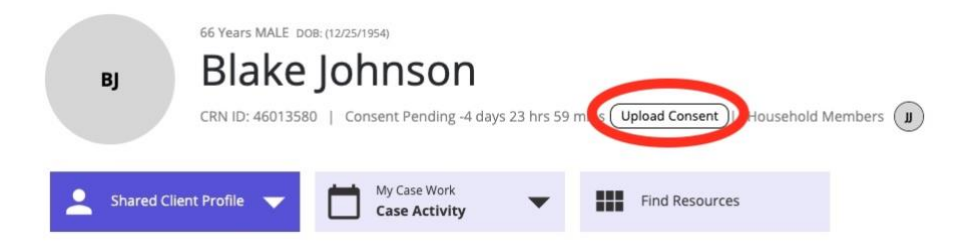

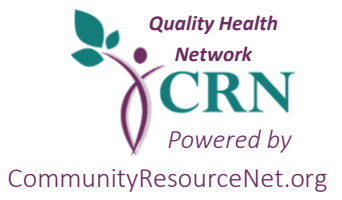

7. Browse to the location on your computer where the digital file is located and click on Save.